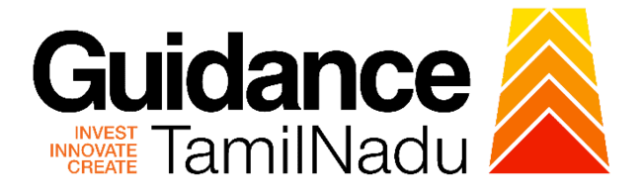

# **TAMILNADU SINGLE WINDOW PORTAL**

**APPLICANT MANUAL**

**Renewal of Trade License**

**Greater Chennai Corporation**

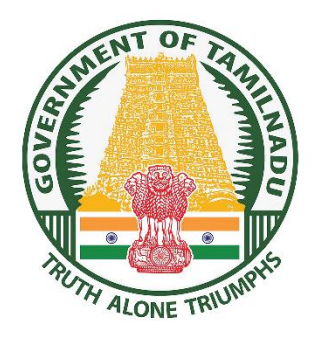

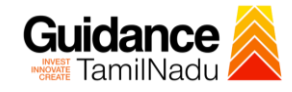

## **Table of Contents**

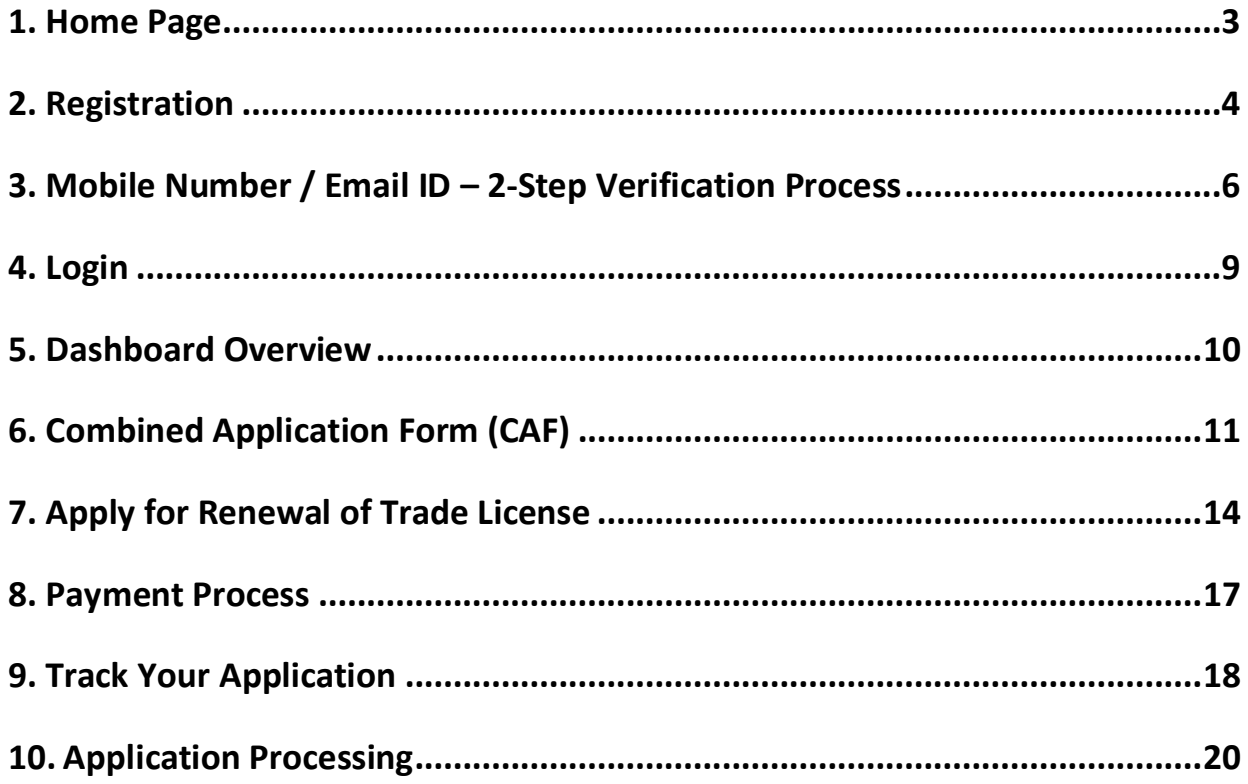

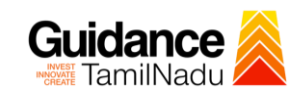

## <span id="page-2-0"></span>**1. Home Page**

- 1) The journey of the new applicant starts with Tamil Nadu Single Window Portal (TNSWP) homepage that can be accessed through **[https://tnswp.com](https://tnswp.com/)**website wherein it gives various information's, useful links, and functionalities about TNSWP.
- 2) **Applicants can reach the helpdesk Toll free number-1800-258- 3878 and Helpdesk Email.**

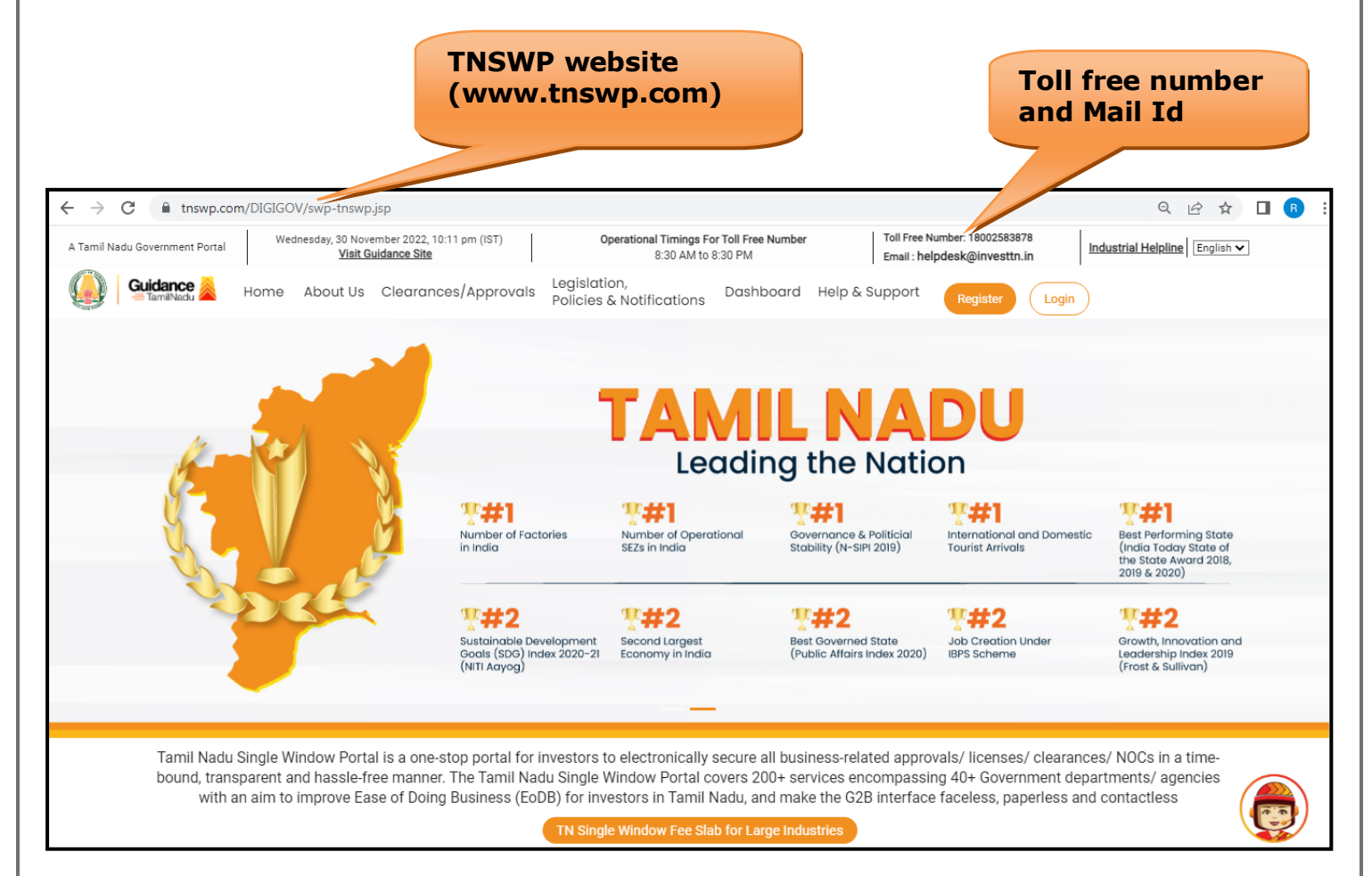

**Figure 1. Single Window Portal Home Page**

<span id="page-3-0"></span>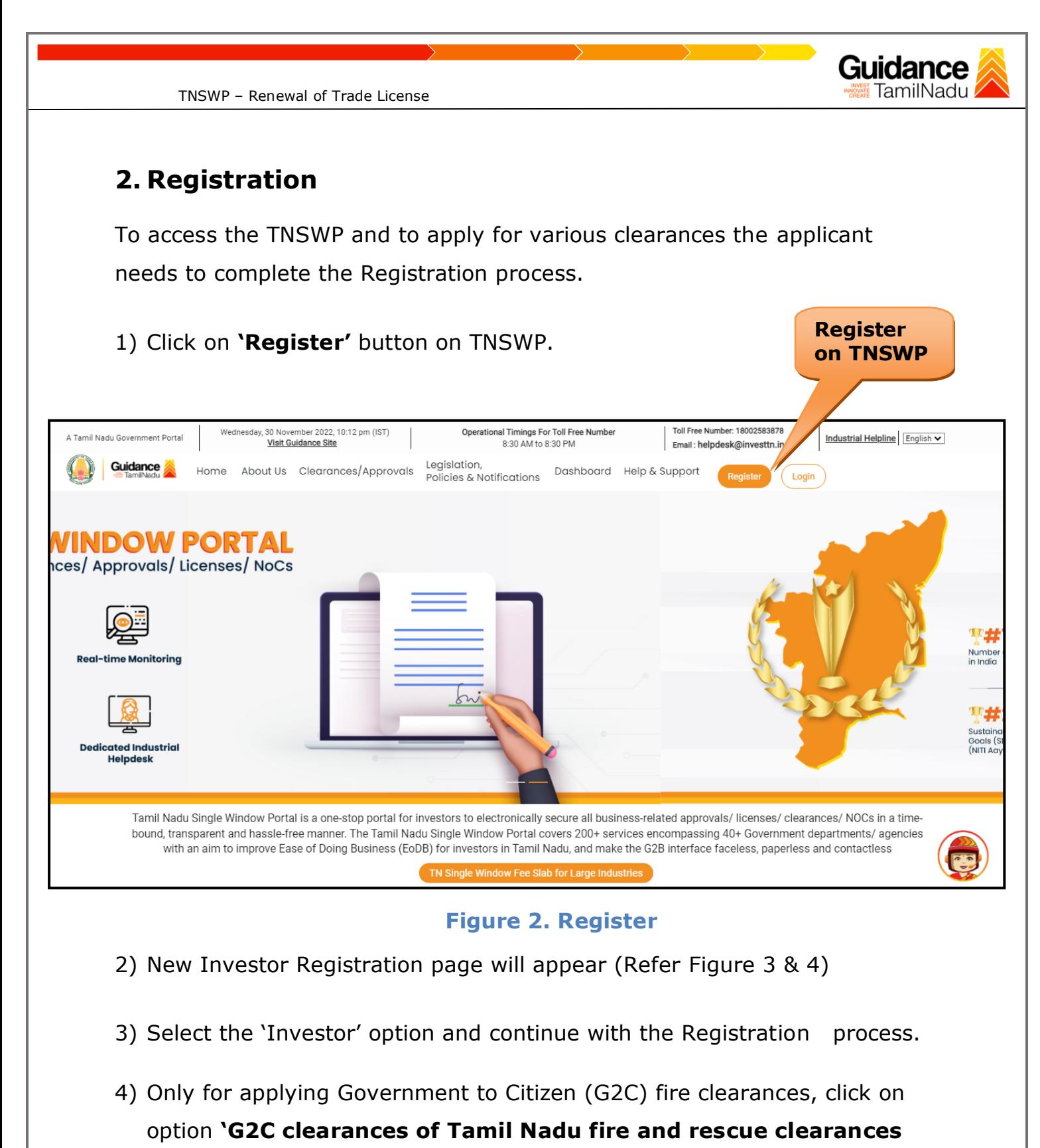

- **under the category individual/small enterprise'**.
- 5) The information icon  $(i)$  gives a brief description about the fields when the applicant hovers the cursor on these icons.

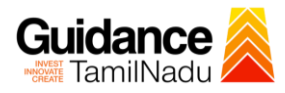

TNSWP – Renewal of Trade License

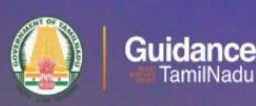

## Welcome to **Tamil Nadu Single Window Portal**

**Investment Portal** 

 $\frac{1}{2}$  ,  $\frac{1}{2}$ 

A single window portal is a single point for acceptance and electronic distribution of applications to the respective competent authorities. The single window portal is being revamped to include 190 new services to improve the Ease of Doing Business for investors in Tamil Nadu with an aim to make the entire G2B faceless, paperless and contactless.

#### **New Registration**

Register as · Investor

o Individual / Small Enterprise (Only to apply G2C<br>services of Tamil Nadu Fire and Rescue Services)

 $\begin{tabular}{ll} \hline \textbf{ @ in case of Proprietorship firm, write} \\ \textbf{PAN Number of Proprietor.} \\ \hline \end{tabular}$ 

In case of Small Enterprise, write PAN<br>Number of Small Enterprise.

 $\Box$ 

**TEP** 

Applicant First Name ©

Enter your first name here

Applicant Last Name

Enter your last name here

Designation of the Applicant

Enter your designation here

#### Date of Birth

dd-mm-yyyy

PAN Number of Company © Enter your details here

Name of Company ©

Enter your company name

**Figure 3. Registration Form**

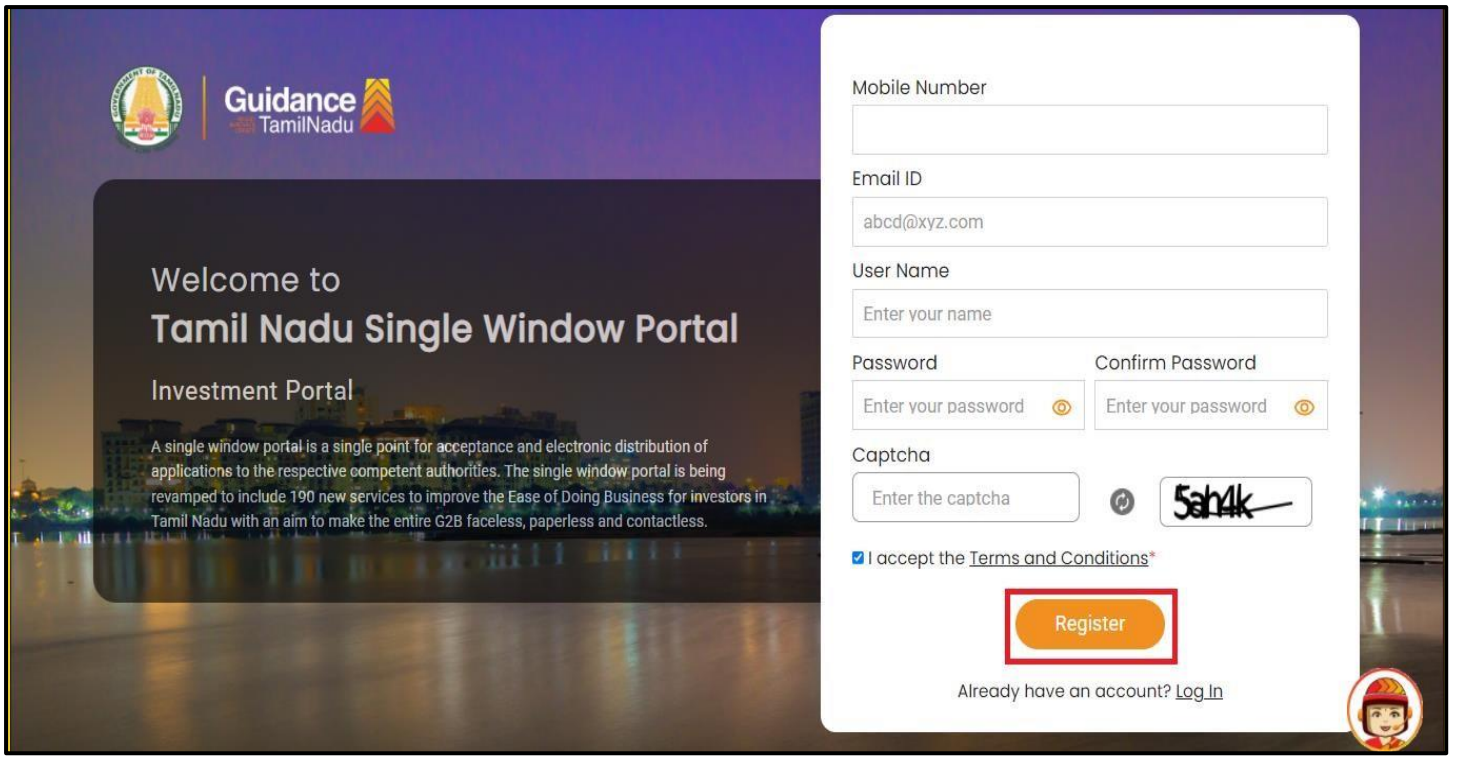

**Figure 4. Registration Form Submission**

Page **5** of **20**

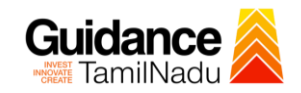

- 6) The Email ID would be the Username to login the TNSWP.
- 7) Future communications would be sent to the registered mobile number and Email ID of the applicant.
- 8) Create a strong password and enter the Captcha code as shown.
- 9) The applicant must read and accept the terms and conditions and click on 'Register' button.
- <span id="page-5-0"></span>**3. Mobile Number / Email ID – 2-Step Verification Process**
- **'2-Step Verification Process'** screen will appear when the applicant clicks on 'Register' button.

#### **Mobile Number Verification**

- 1) For verifying the mobile number, the verification code will be sent to the given mobile number.
- 2) Enter the verification code and click on the **'Verify'** button.

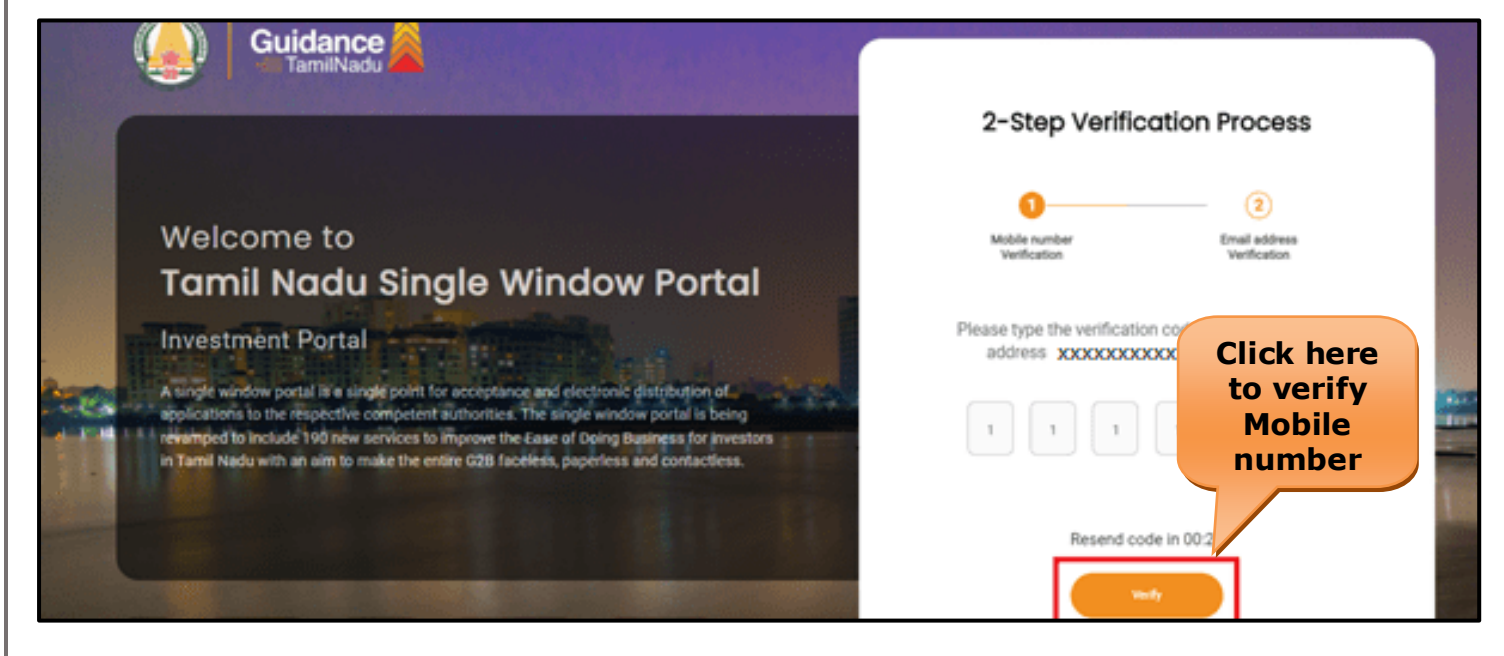

 **Figure 5. Mobile Number Verification**

Page **6** of **20**

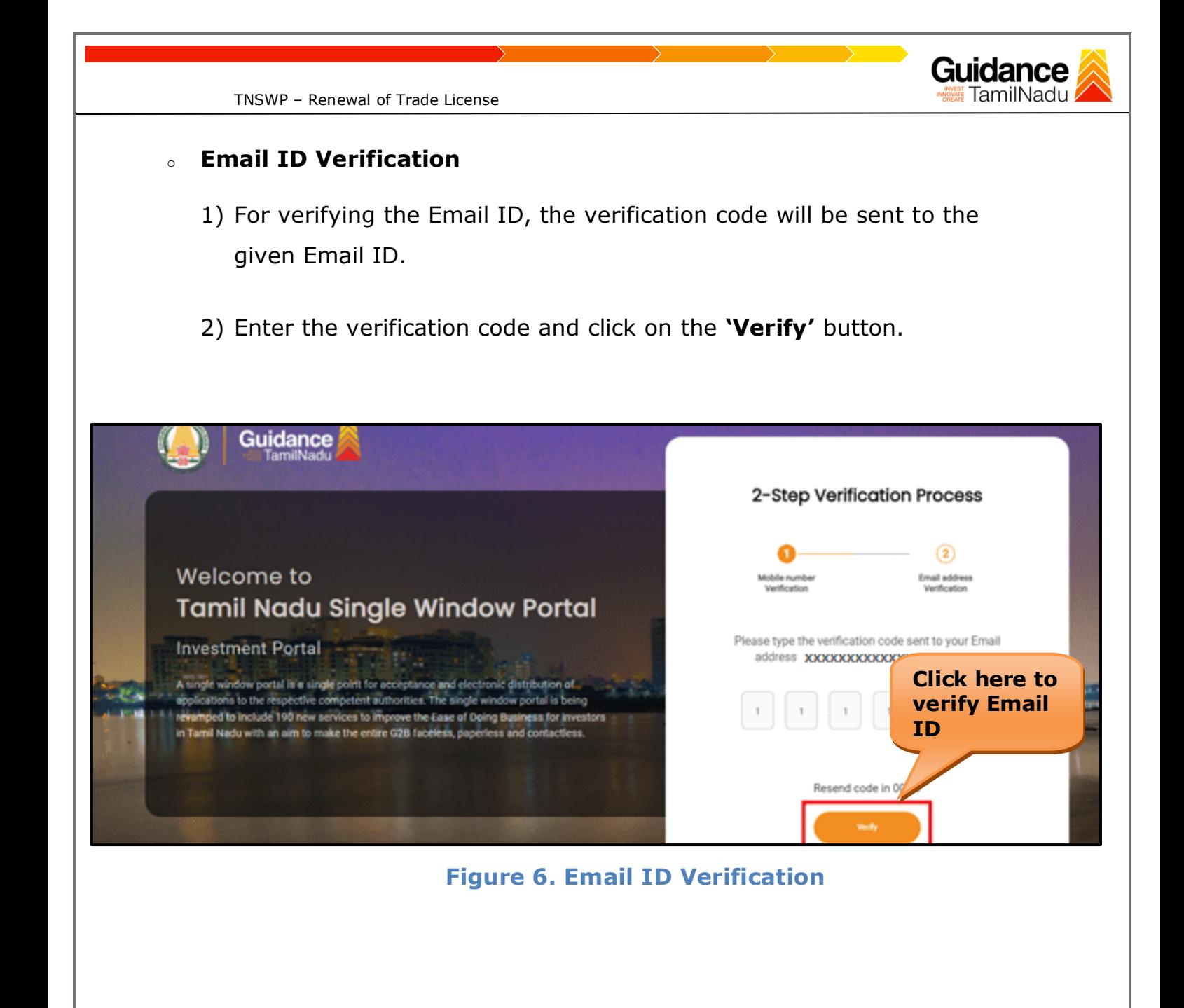

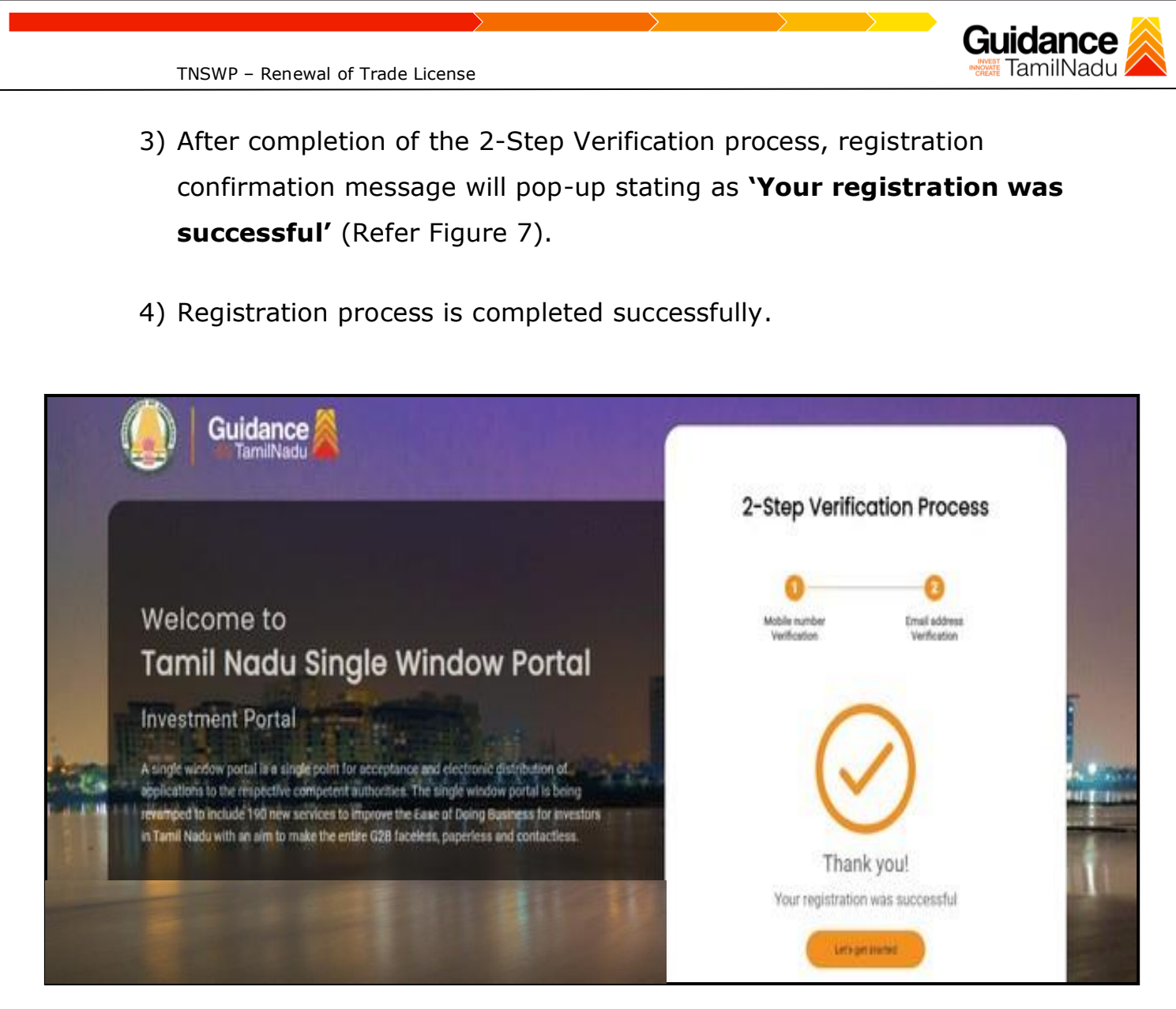

#### **Figure 7. Registration Confirmation Pop-Up**

<span id="page-8-0"></span>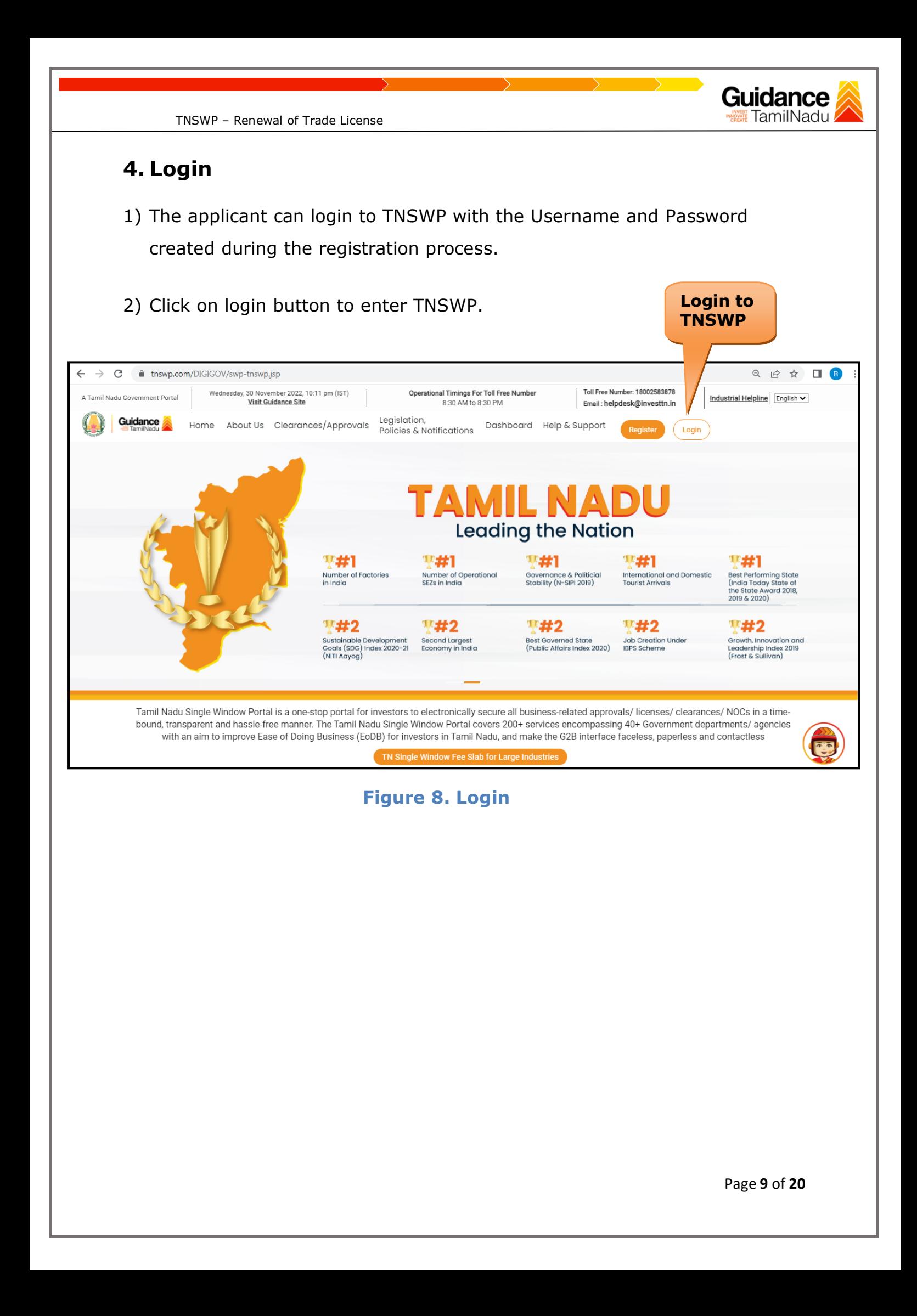

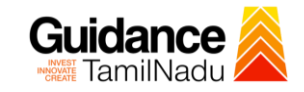

## <span id="page-9-0"></span>**5. Dashboard Overview**

- 1) When the Applicant logs into TNSWP, the dashboard overview page will appear.
- 2) Dashboard overview is Applicant-friendly interface for the Applicant's easy navigation and to access various functionalities such as Menu bar, Status whether the application is Approved, Pending, Rejected and Data at-a glance on a unified point.

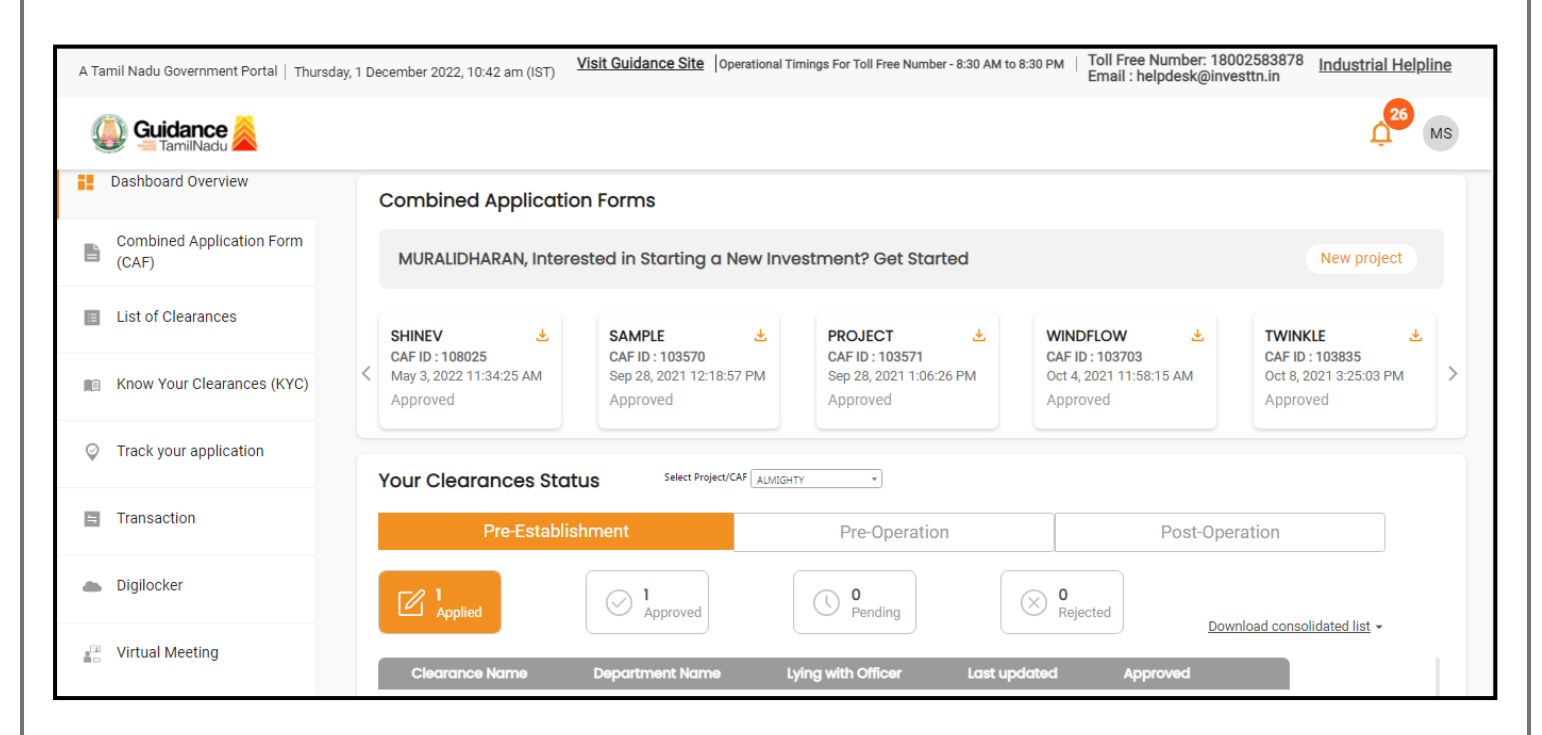

 **Figure 9. Dashboard Overview**

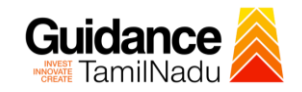

## <span id="page-10-0"></span>**6. Combined Application Form (CAF)**

- 1) Prior to applying for various clearances on TNSWP, the applicant must create a project by filling in the combined application form (CAF).
- 2) Click on Combined Application Form (CAF) from the menu bar on the left.
- 3) The details which are commonly required for applying various clearances are stored in Central Repository through CAF. So, whenever the applicant applies for various clearances for a specific project, the details stored in CAF gets auto populated in the application form which minimizes the time spent on entering the same details while filling multiple applications.
- 4) The Overview of the Combined Application Form (CAF) and the instructions to fill in the Combined Application Form (CAF) are mentioned in the below Figure.

5) Click on **'Continue'** button to fill in the Combined Application Form.

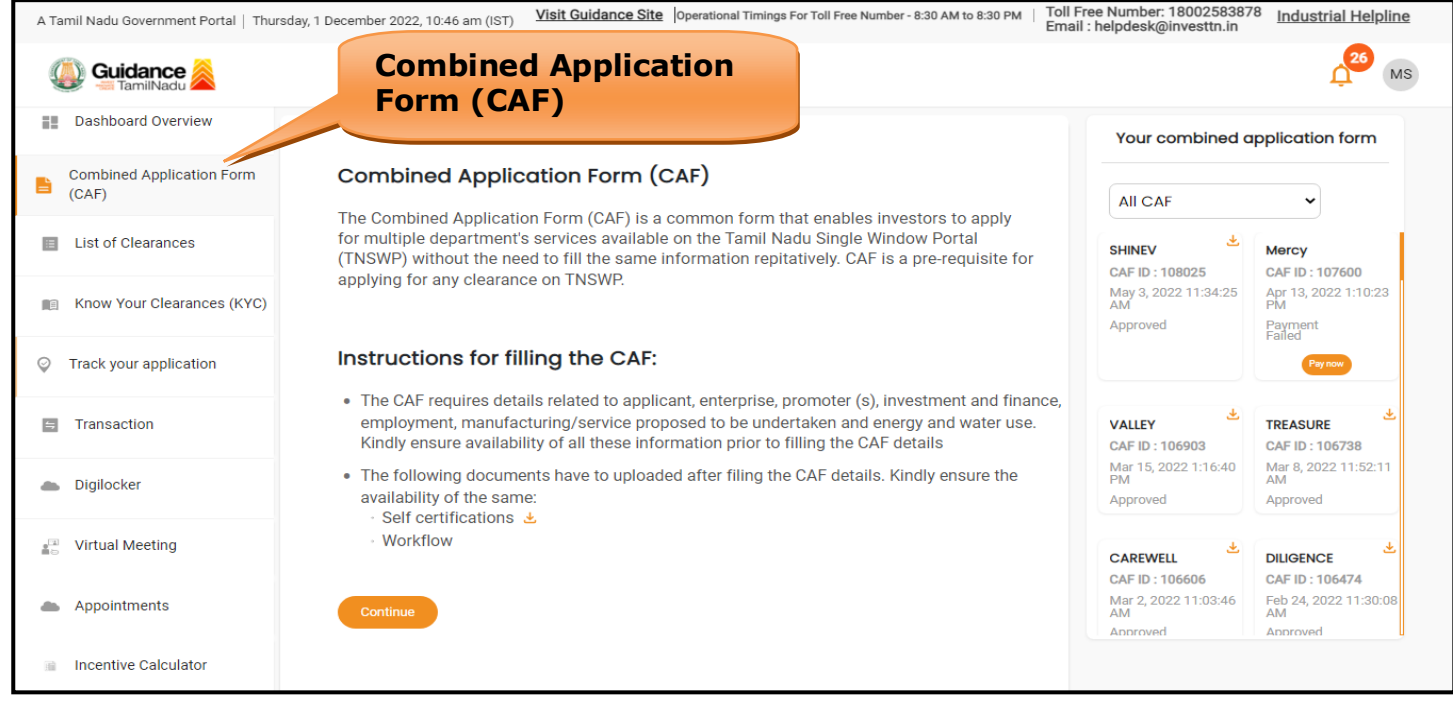

**Figure 10. Combined Application Form (CAF)**

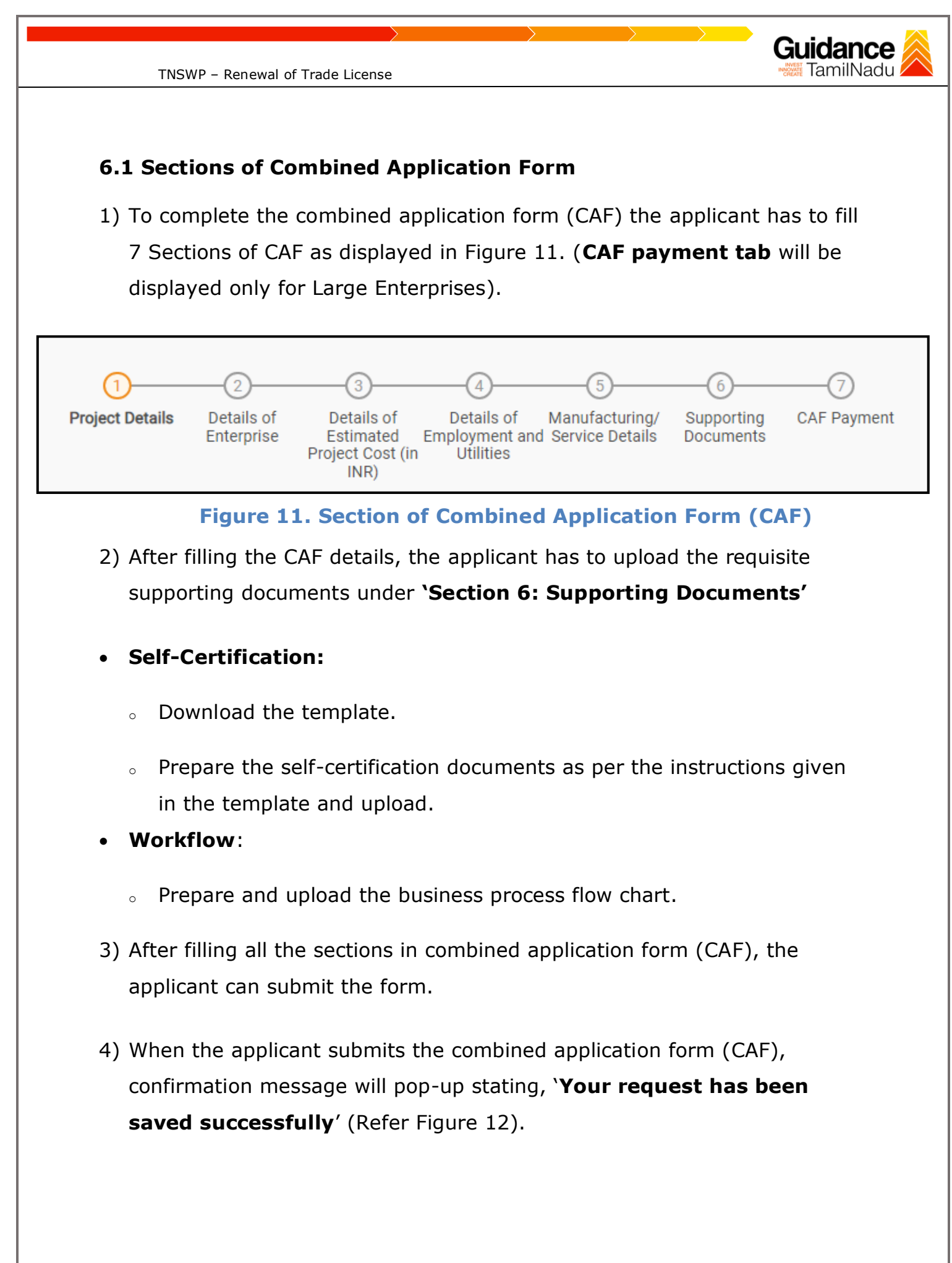

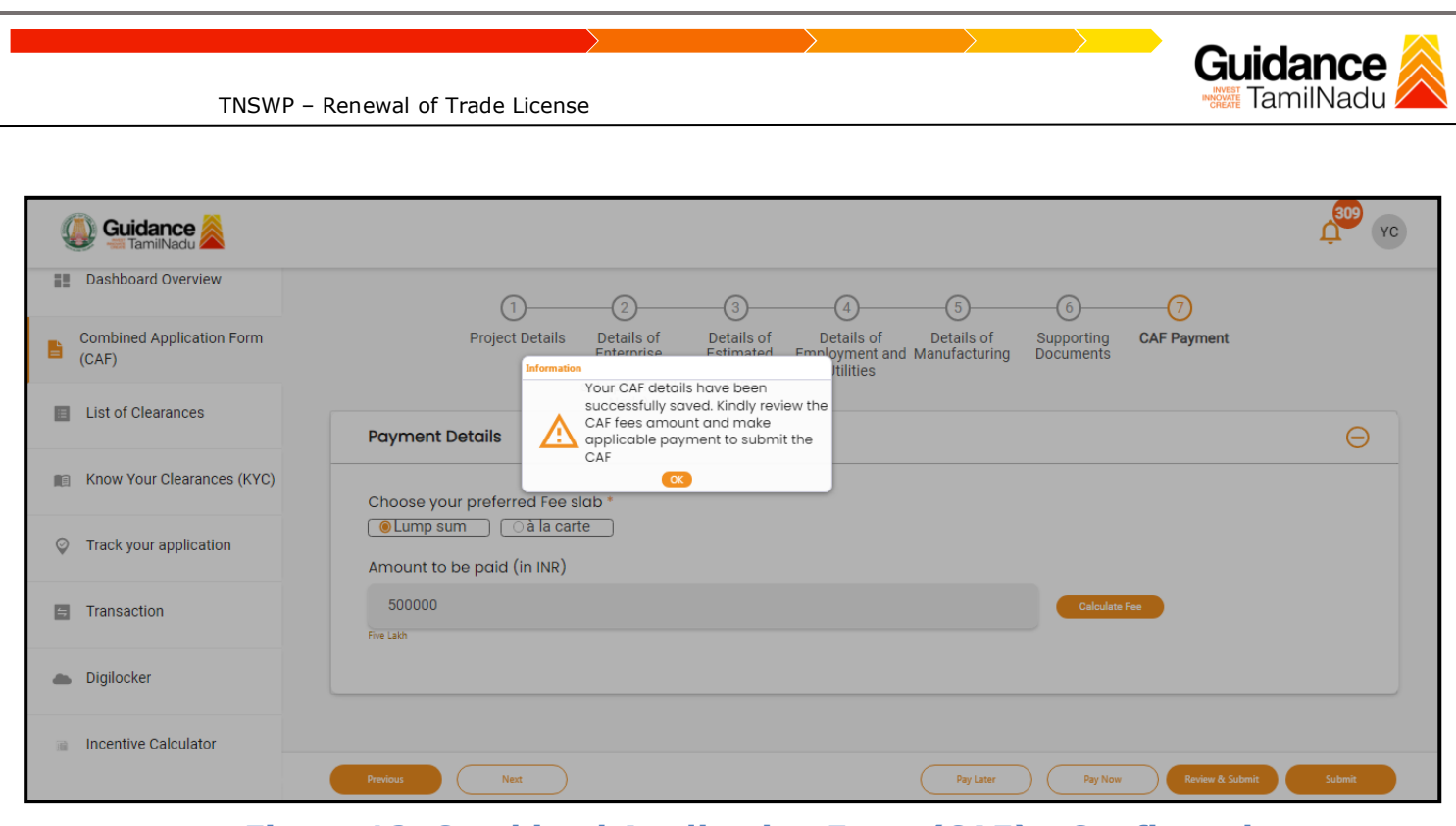

**Figure 12. Combined Application Form (CAF) - Confirmation Message** 

#### **Note:**

*If the applicant belongs to large industry, single window fee would be applicable according to the investment in Plant & Machinery or Turnover amount. [Clickhere](https://tnswp.com/DIGIGOV/StaticAttachment?AttachmentFileName=/pdf/Homepage/feeslabupdated.pdf) to access the Single Window Fee Slab.*

<span id="page-13-0"></span>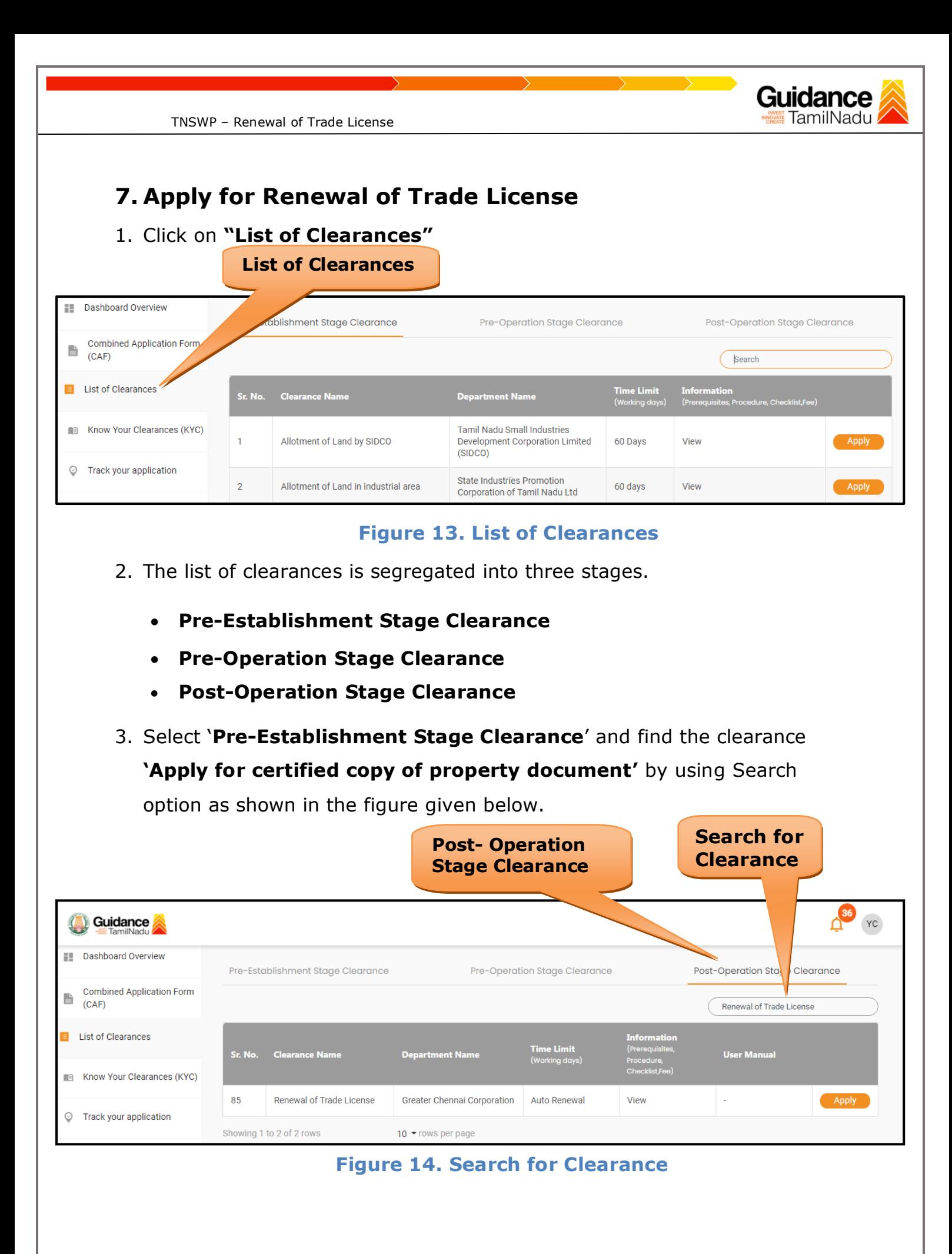

Page **14** of **20**

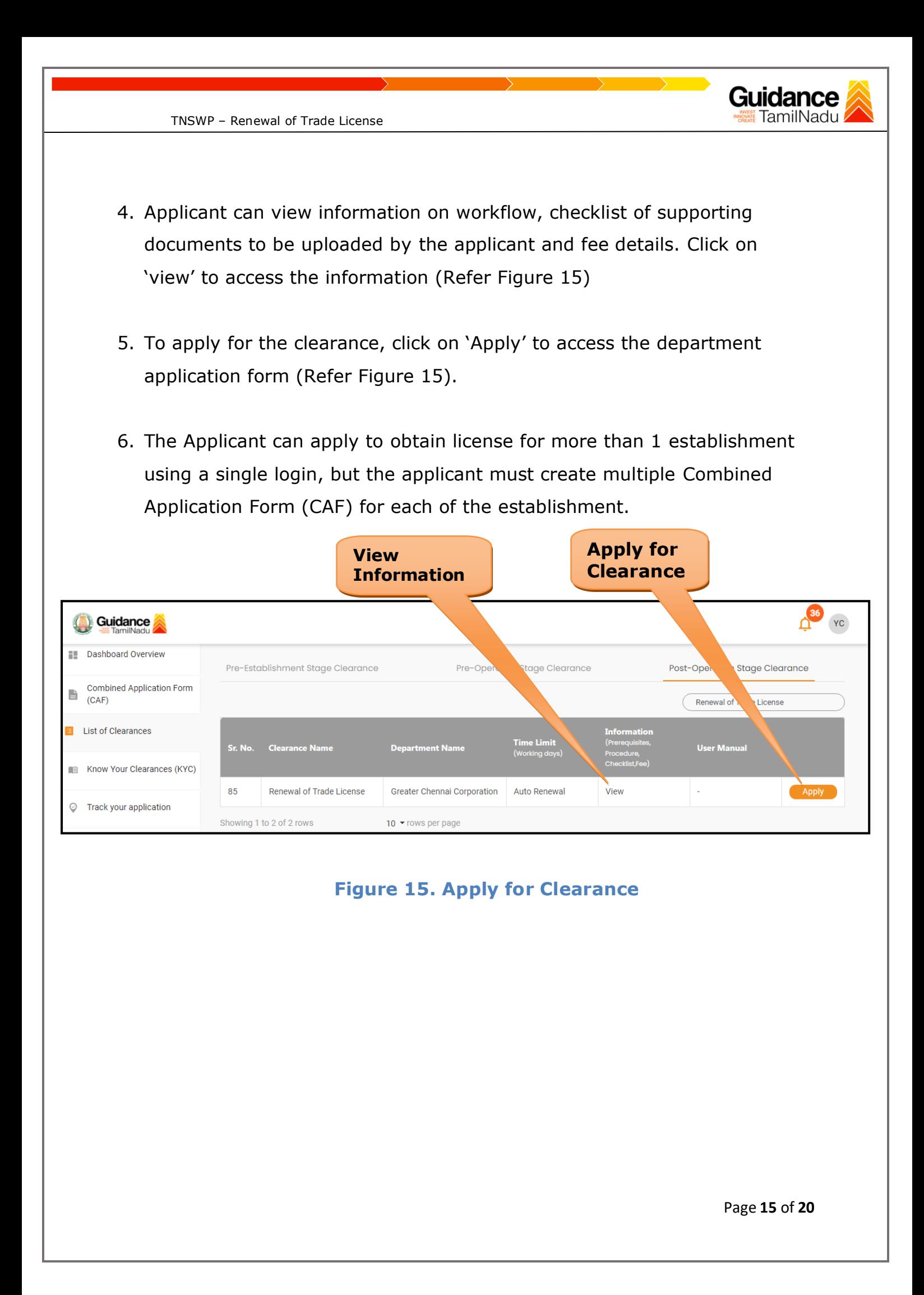

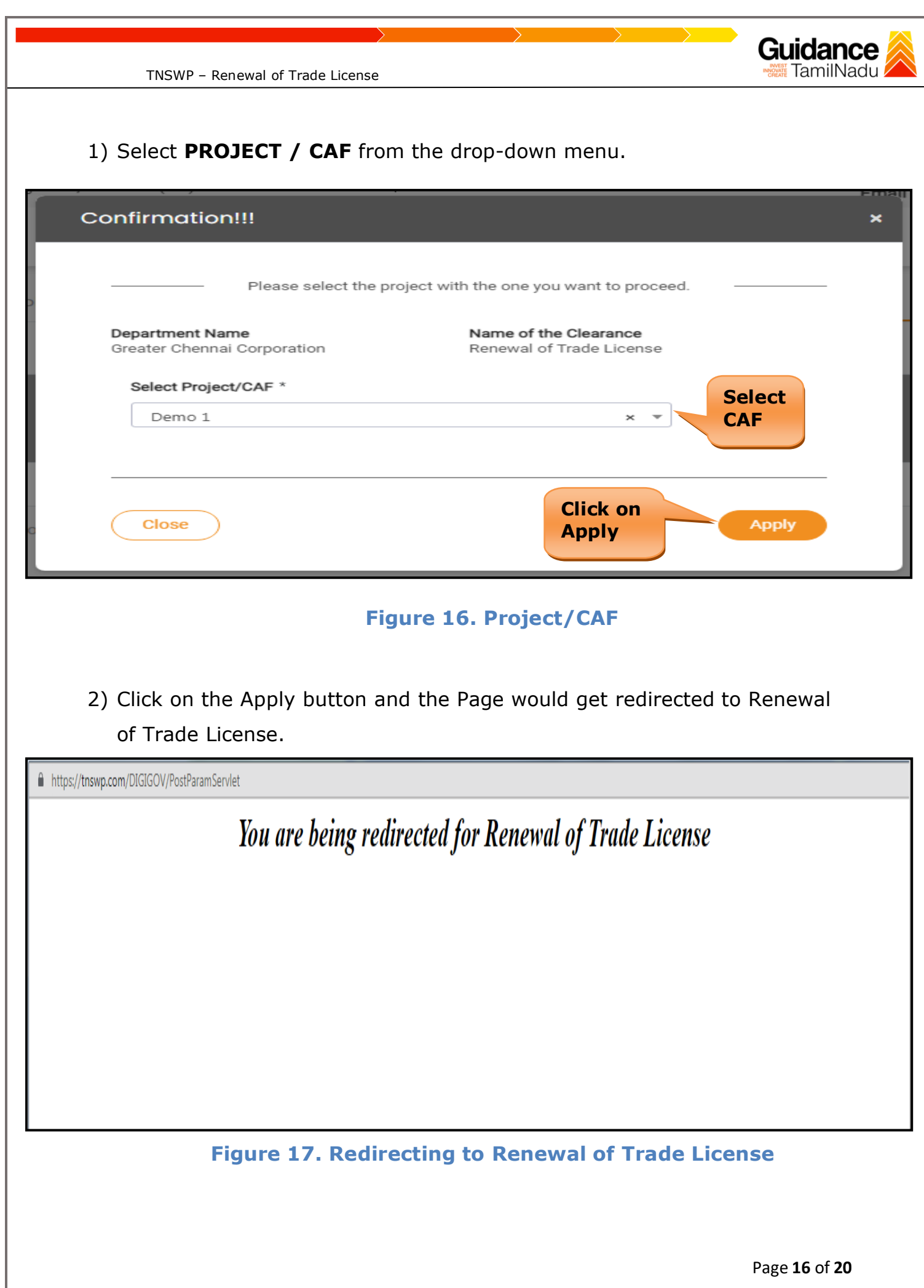

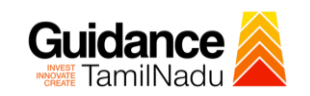

TNSWP – Renewal of Trade License

3) Enter all the mandatory details in the application for Renewal of Trade License.

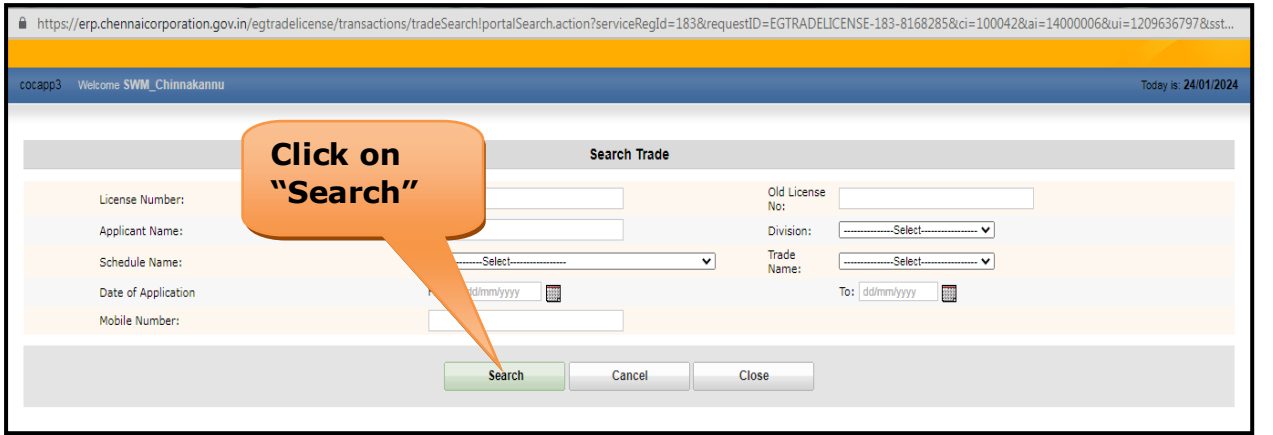

### **Figure 18. Renewal of Trade License**

## <span id="page-16-0"></span>**8. Payment Process**

1. Complete payment online.

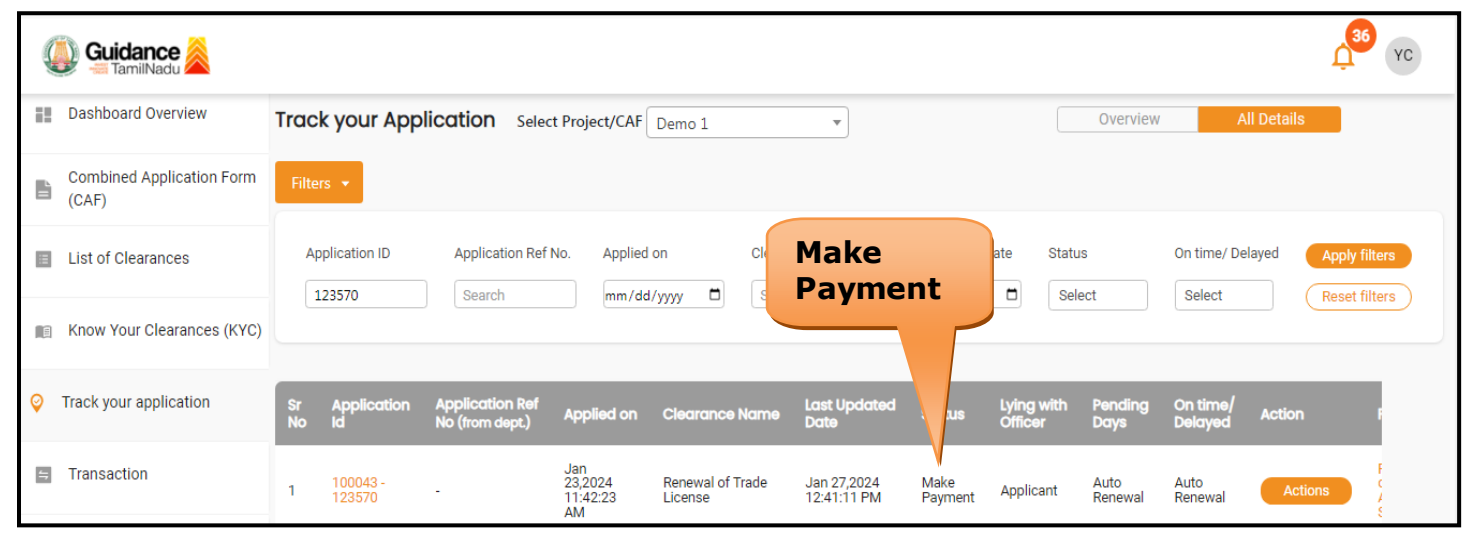

**Figure 19. Payment Process**

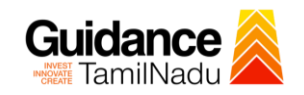

## <span id="page-17-0"></span>**9. Track Your Application**

- 1) After submitting the application, unique 'token ID' would be generated. Using the **'Token ID'** the Applicant can track the status of clearances by clicking on 'Track your application' option.'
- 2) Applicant to choose the name of the project created during CAF from the dropdown **'Select Project / CAF'** displayed at the top of the page.

#### • **Track your application– Overview Option**

By clicking on 'Overview' tab, Applicant can view the count of various clearance statuses as follows.

- **Total Pending Clearances**
- **Total Approved Clearances**
- **Total Rejected Clearances**

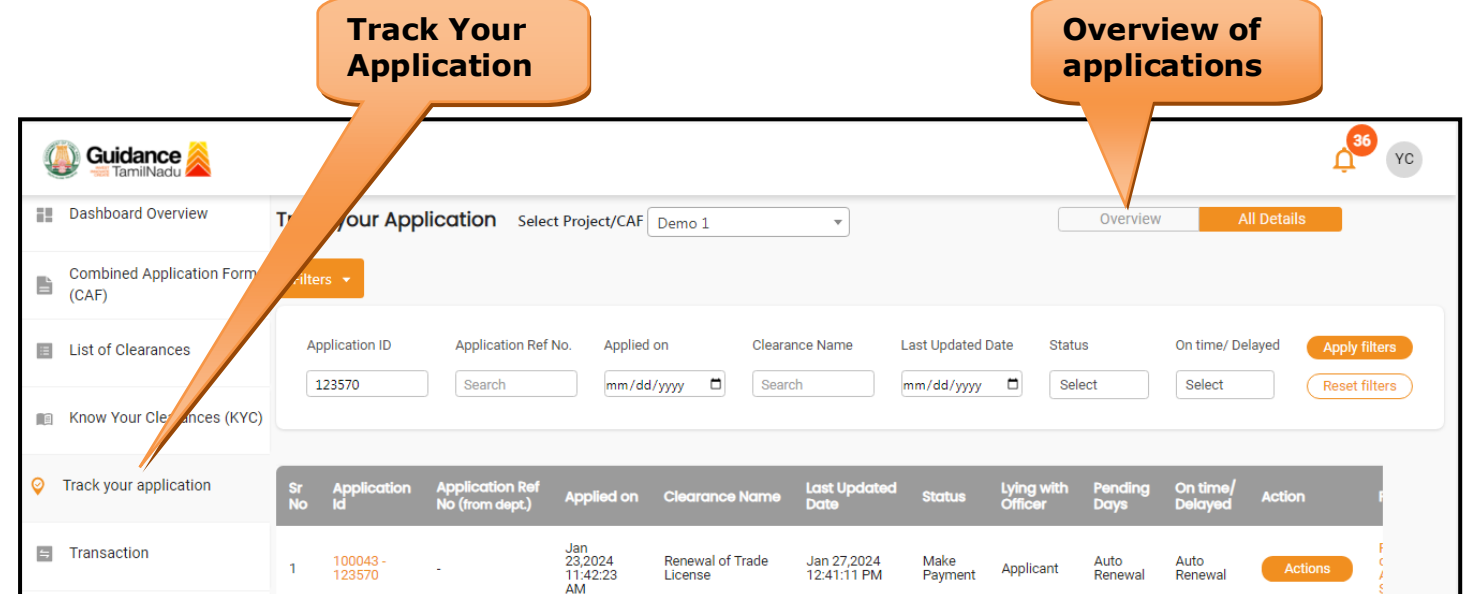

**Figure 20. Track Your Application**

Page **18** of **20**

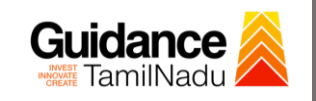

TNSWP – Renewal of Trade License

#### • **Track your application– 'All Details' Option**

By clicking on 'All details' tab, Applicant can view the following statuses of the list of clearances applied for the specified project.

- **Applied on**
- **Last updated date**
- **Status of the application**
- **Lying with officer**
- **Pending days**
- **On time / Delayed Action**

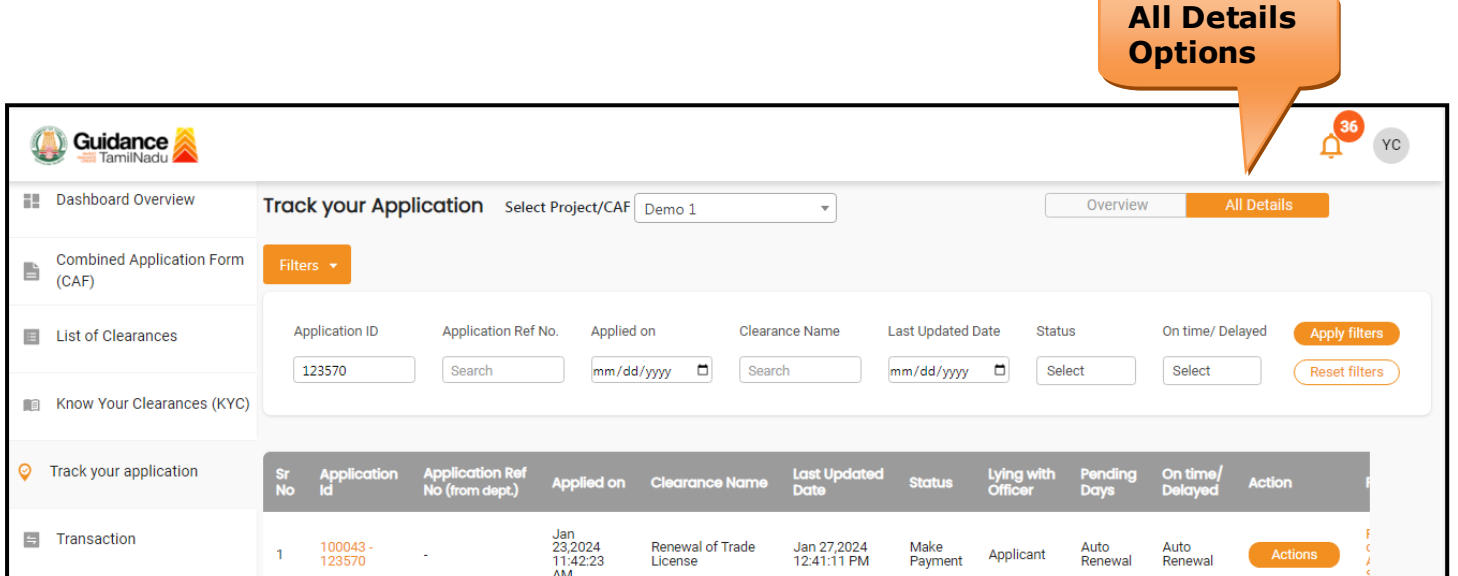

**Figure 21. 'All Details' tab**

<span id="page-19-0"></span>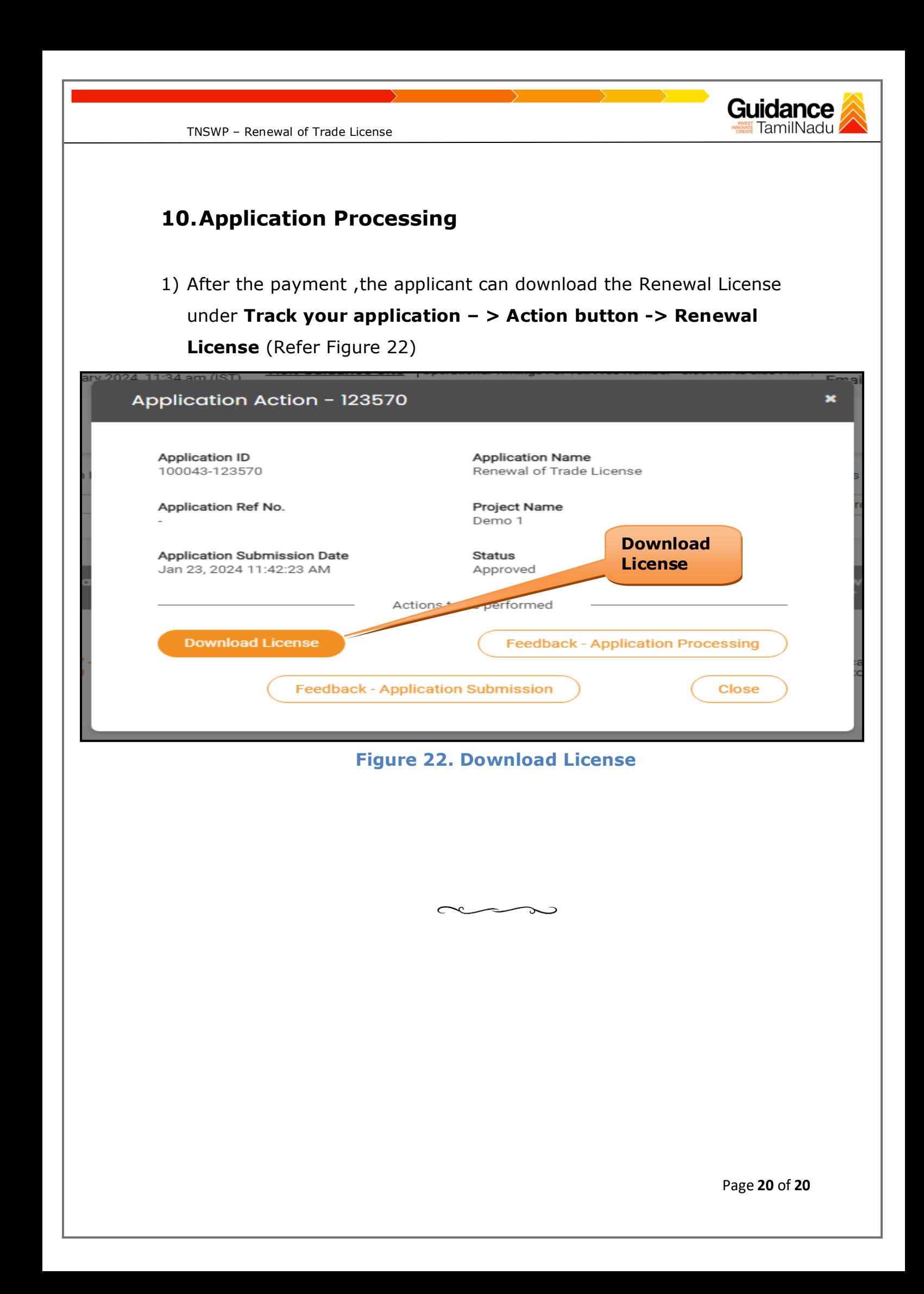